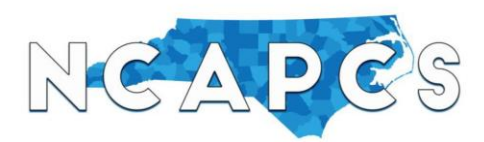

## **Job Board Guide: Candidates**

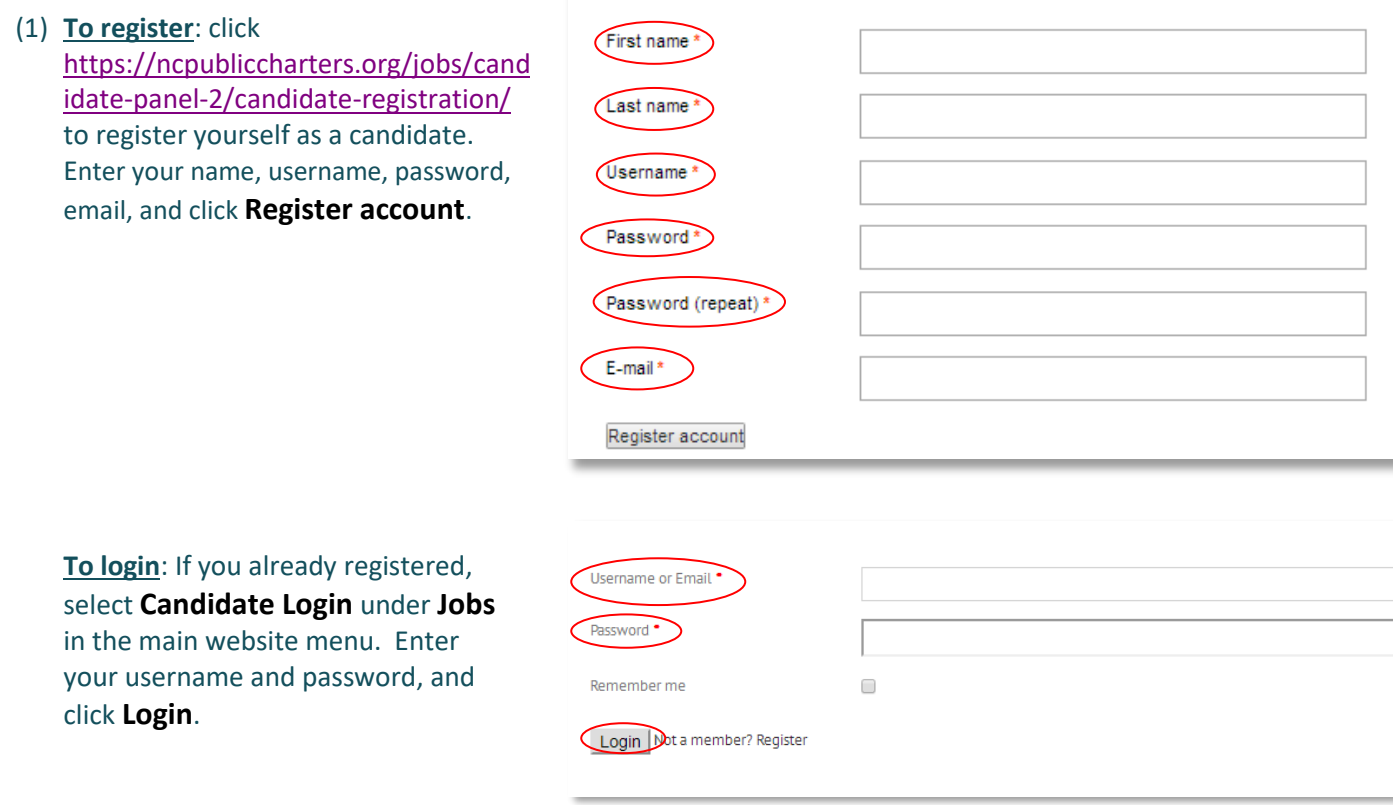

(2) Once you log in or register, click **My Resume** (sheet of paper icon) to enter and submit your resume to the job board.

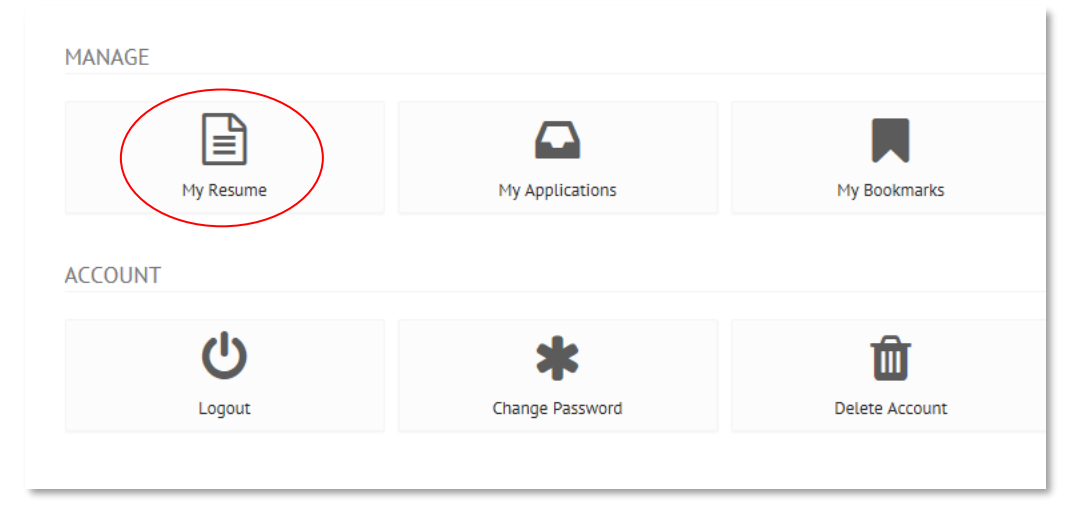

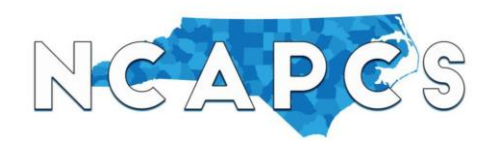

### **Job Board Guide: Candidates**

(3) There are two ways to provide resume details to the job board:

*Uploading Your Resume (recommended if you already have a resume)*

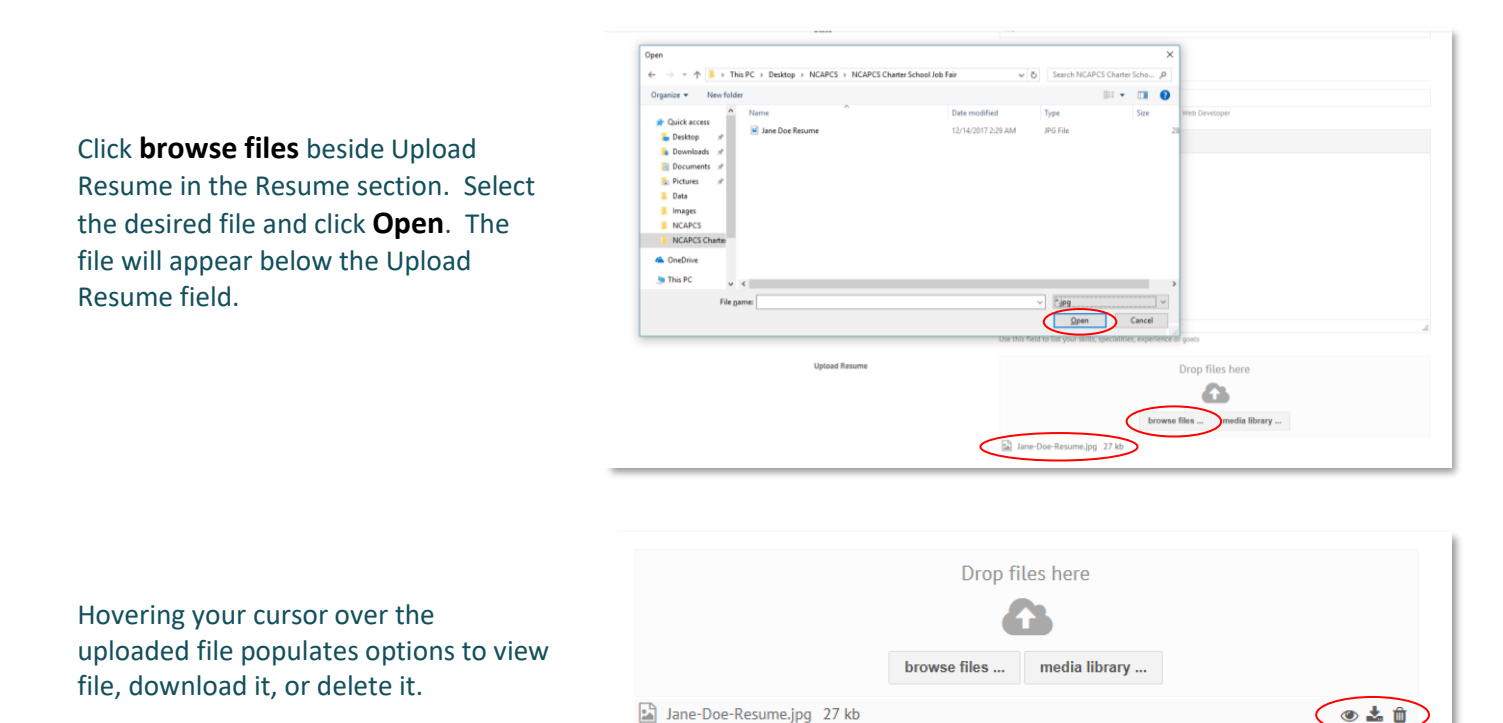

If you do not have a resume to upload, see the next page.

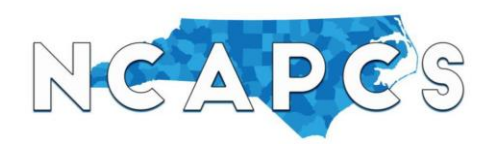

# **Job Board Guide: Candidates**

*Completing the Web Form (Recommended if you do not already have a resume)*

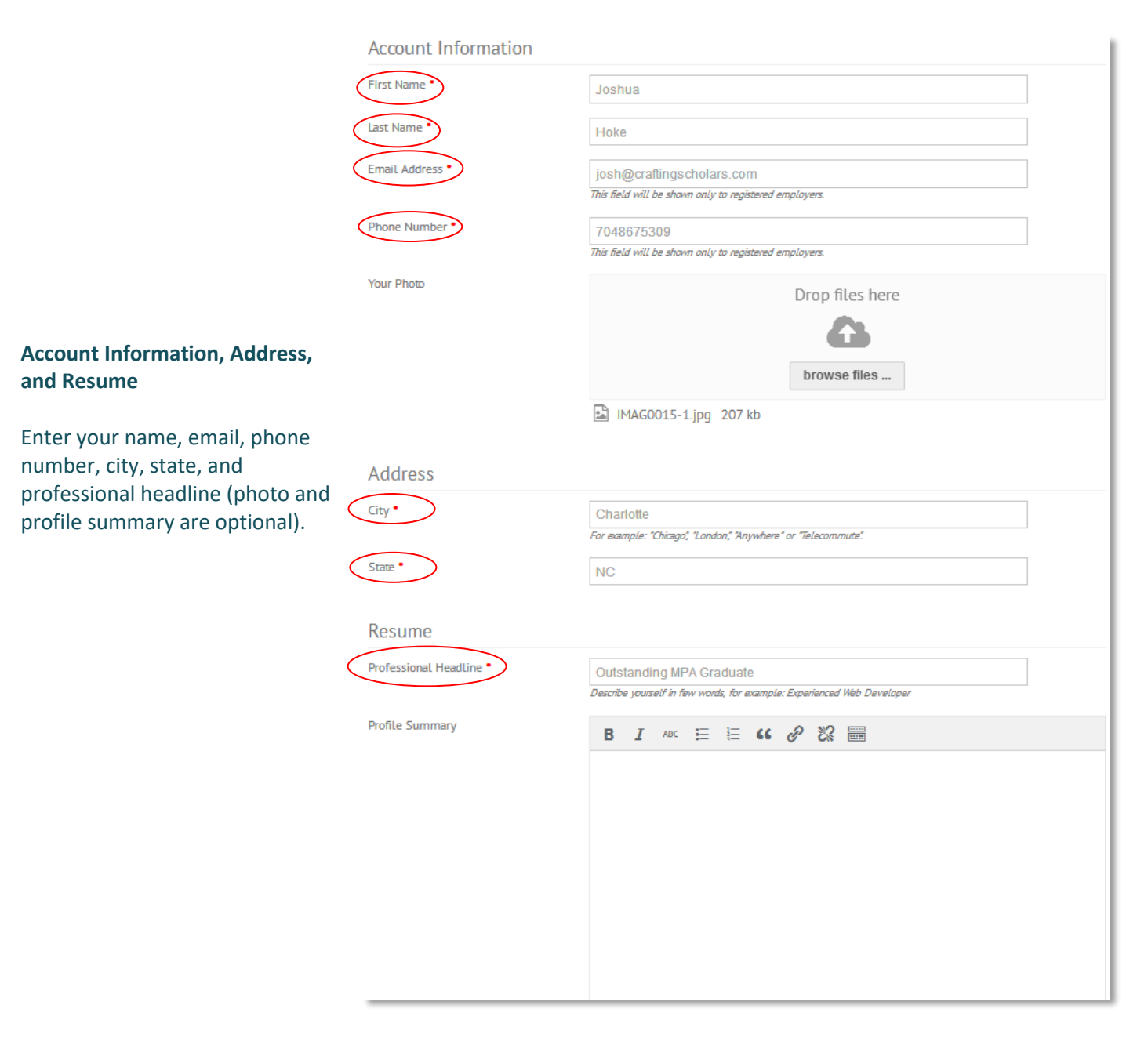

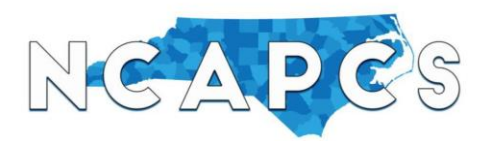

# **Job Board Guide: Candidates**

#### **Experience**

Click **Add Experience** under **Experience** to enter one of your occupations. Enter the following information

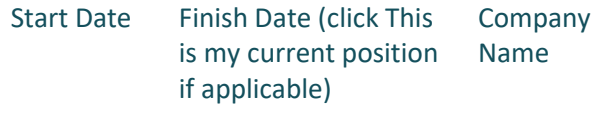

Position Title Job Description

Once complete, click **Save**, and the occupation you just entered should appear. Click **Add Experience** again to enter another one of your occupations. Repeat until you have finished.

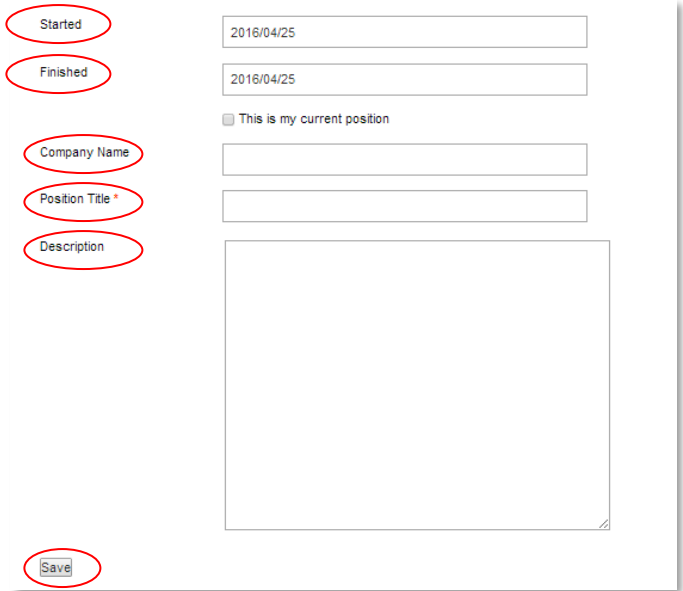

#### **Education**

Click **Add Education** under **Education** to begin entering your educational background. Enter the following information.

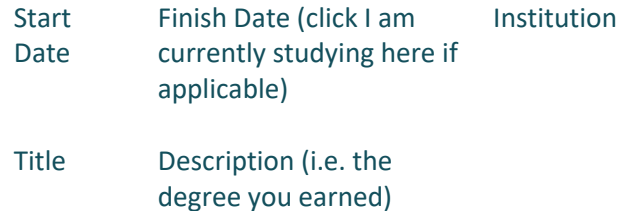

Once complete, click **Save**, and the education information you just entered should appear. Click **Add Education** again to enter another one of your schools/programs. Repeat until you have finished.

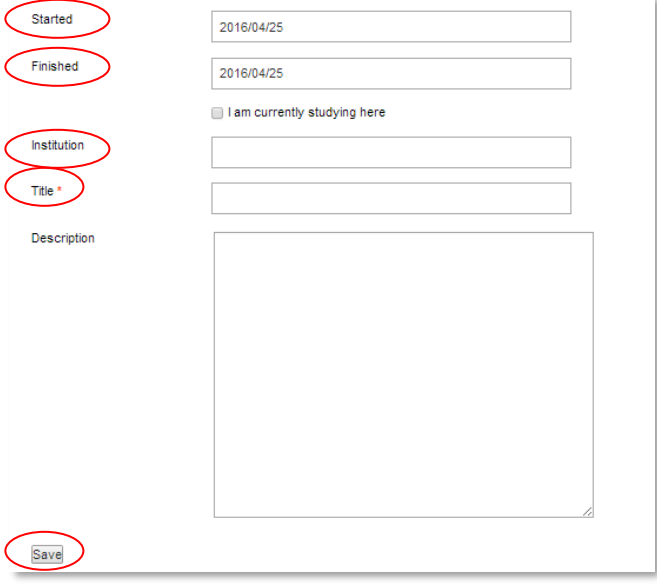

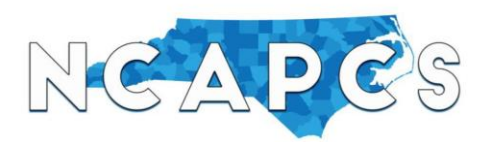

## **Job Board Guide: Candidates**

(4) Once your resume is complete either on the web form or uploaded, click **Jobs** under the website's main menu to search for job postings, and click on the job title to view its description. You can also select **Advanced Search** to look for jobs, for example, in certain locations.

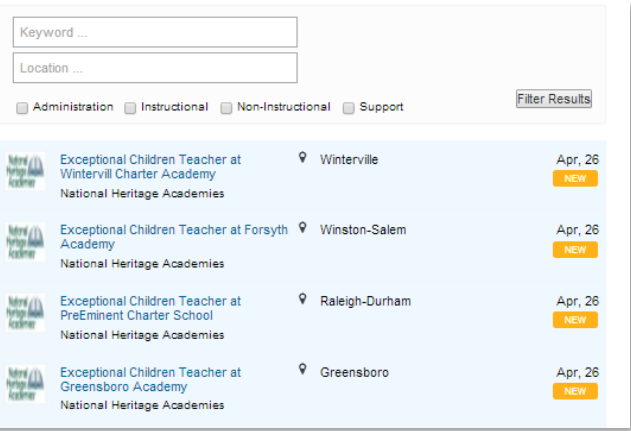

(5) If after reading the description you would like to apply, click **Apply Online**. A dropdown will appear that automatically populates your name and email address. Click **upload file** to attach your resume, cover letter, and any other documents. It is recommended that you not only upload your resume, but you also upload your cover letter or enter it in the Message field. The more information you provide the better response you will receive from employers. Once both are uploaded/complete, click **Send Application**, and the light blue prompt will appear telling you your application is sent.

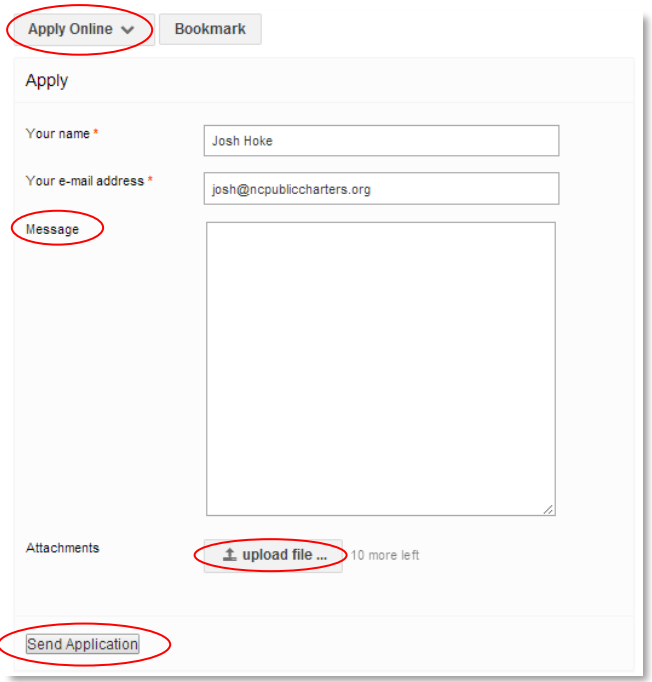

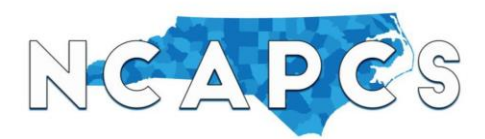

### **Job Board Guide: Candidates**

(6) To view jobs you have applied for along with the status of each application, click **My Dashboard** under the **Resumes Menu** then **My Applications** (envelope icon). Any job postings to which you have submitted applications will appear. (Note: the more information you enter in your resume, the higher percentage profile completion you will see).

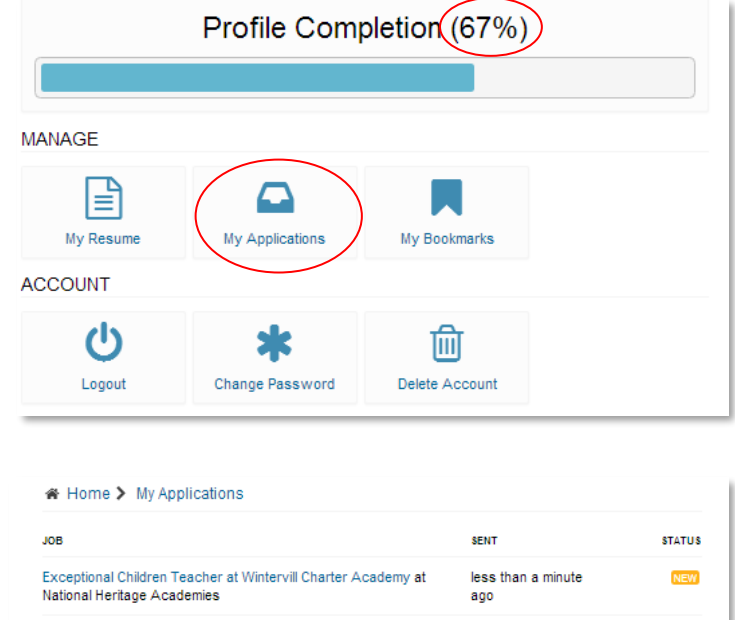

(7) If you find a job posting of interest, but you are not ready to apply for it yet, you can click **Bookmark** instead of Send Application. Bookmarking a job posting allows you to save the post under **My Bookmarks** (ribbon icon) in your dashboard so you do not have to search for the post again when you want to view or apply for it later.

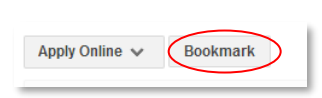

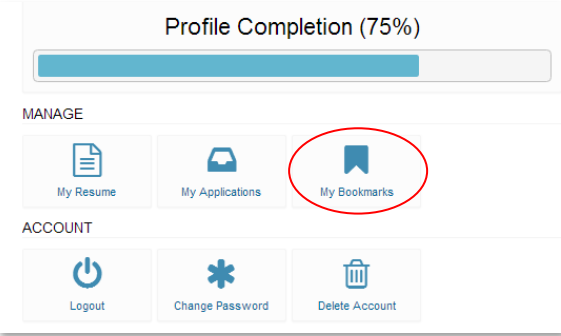

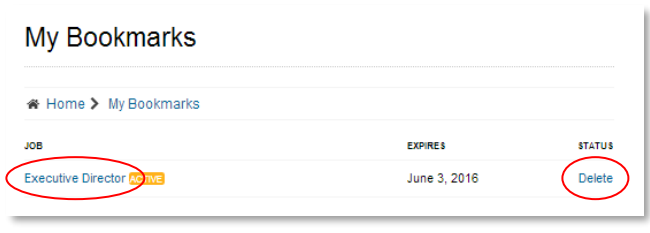

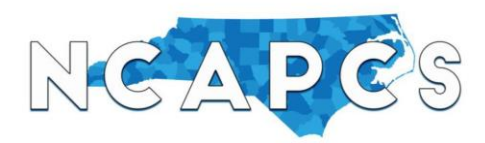

## **Job Board Guide: Candidates**

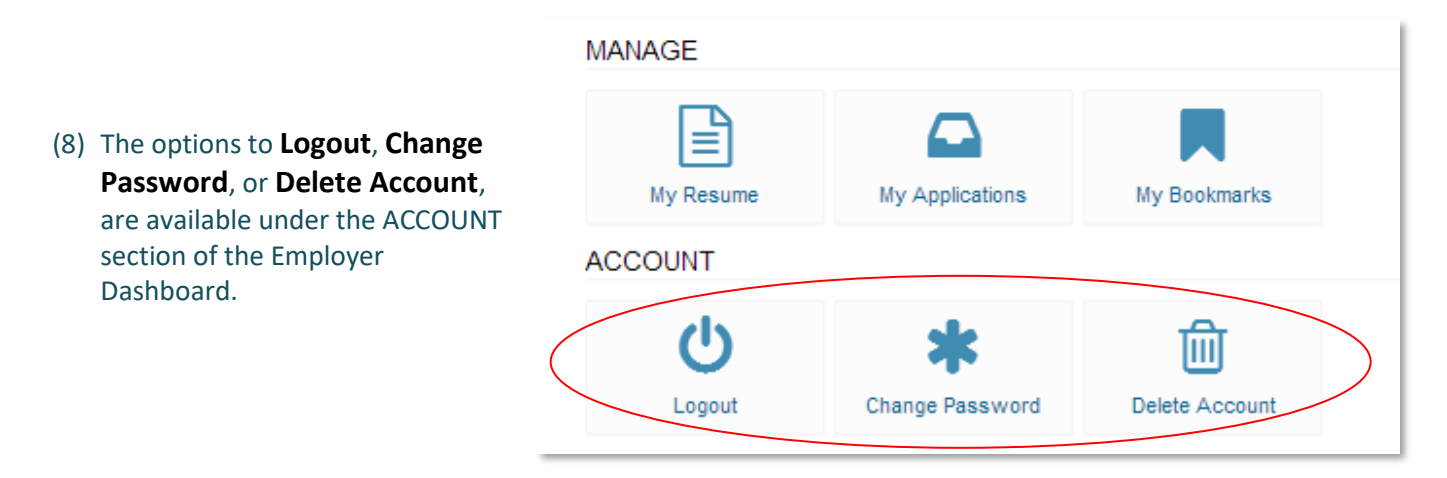

Please keep your resume and cover letter updated as much as possible. Not only can candidates view job postings posted to the job board, schools can view candidate resumes posted to the job board if they want to search for someone with certain qualifications. Resume postings more than six months old will be deleted.

We appreciate your support towards the Association. In response to that, we want to continue offering better ways to meet the needs of our state's charter schools. Among those ways is providing this job board exclusive to the NC charter schools with the goal of being the one-stop shop for charter school opportunities in North Carolina. If you have any questions about the job board, contact [josh@ncpubliccharters.org.](mailto:josh@ncpubliccharters.org)